UNCLASSIFIED

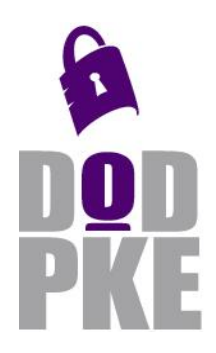

**DoD Public Key Enablement (PKE) User Guide**

**FBCA Cross-Certificate Remover**

**Contact: dodpke@mail.mil URL: http://iase.disa.mil/pki-pke** 

**Enabling PKI Technology** for DoD users

# **FBCA Cross-Certificate Remover 1.15 User Guide**

9 September 2017

Version 1.9

DoD PKE Team

UNCLASSIFIED

## **Revision History**

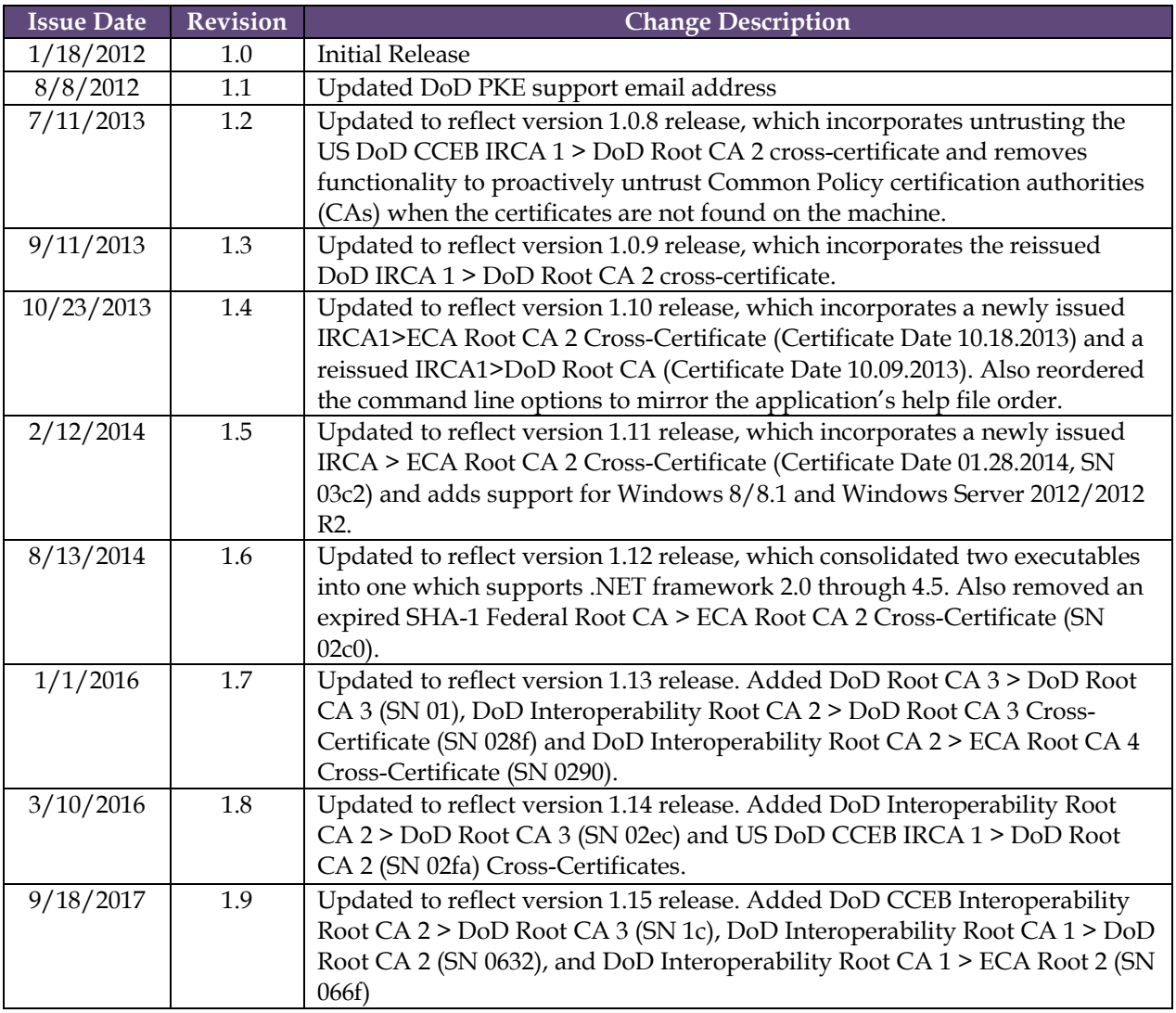

## **Contents**

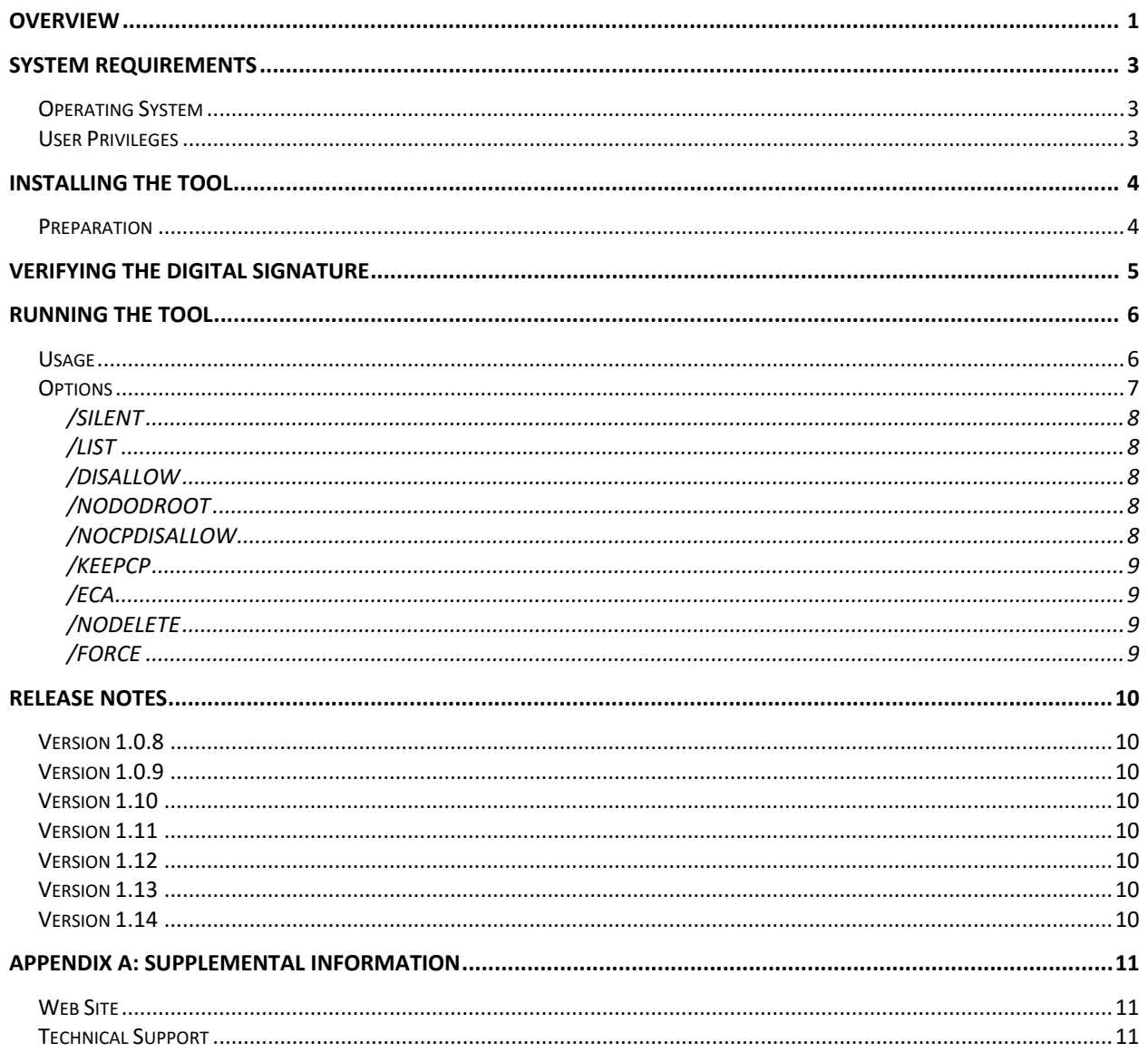

## <span id="page-3-0"></span>**Overview**

The Federal Bridge Certification Authority (FBCA) Cross-Certificate Remover Tool is designed to help DoD organizations address the Microsoft cross-certificate chaining issue. The issue may manifest itself in several ways:

- Users may be unable to access DoD web sites normally accessible using certificates on their Common Access Cards (CACs)
- DoD signed emails in Outlook may appear invalid
- Users may experience extensive delays with Outlook or Internet Explorer during validation
- Users' CAC certificates may appear to chain to a root beyond/other than DoD Root CA 2 or 3
- Users may receive a prompt to install the Common Policy Root Certification Authority (CA) or other roots cross-certified with the Federal Bridge when opening a signed email from a DoD sender whose workstation is misconfigured

The issue is due to the way Microsoft's Cryptographic Application Programming Interface (CAPI) performs its certificate path building, preferring paths with more information over paths with less, which often results in it preferring a path built through a PKI bridge (such as the Federal Bridge) to an outside trust anchor (such as Federal Common Policy) rather than a shorter path within a homogeneous PKI (such as DoD PKI). More detailed information on Microsoft's path selection algorithm can be found in their blog post at

[http://blogs.technet.com/b/pki/archive/2010/05/13/certificate-path-validation-in](http://blogs.technet.com/b/pki/archive/2010/05/13/certificate-path-validation-in-bridge-ca-and-cross-certification-environments.aspx)[bridge-ca-and-cross-certification-environments.aspx.](http://blogs.technet.com/b/pki/archive/2010/05/13/certificate-path-validation-in-bridge-ca-and-cross-certification-environments.aspx) Additional discussion of the issue is available in *FAQ: DoD Root Certificate Chaining Problems* on the DoD PKE web site at <http://iase.disa.mil/pki-pke> under *PKE A-Z* > *FAQs*.

Four steps are recommended to overcome this problem:

- 1. The DoD root and intermediate CA certificates should be installed on all workstations and servers experiencing the issue. DoD PKE's InstallRoot tool, available from<http://iase.disa.mil/pki-pke> under *Tools* > *Trust Store Management*, can be used to perform this operation.
- 2. Microsoft's Root Update Service should be disabled in accordance with the Windows Operating System Security Technical Implementation Guides (STIGs).
- 3. In Microsoft Outlook Email Security settings, the "Send these certificates with signed messages" check box should be unchecked. This will cause only the end

entity signing and encryption certificates, rather than the full certificate chains, to be sent with signed messages.

4. The FBCA Cross-Certificate Remover tool should be run.

The Federal Bridge Cross-Certificate Remover tool addresses the issue by moving crosscertificates issued to DoD Root CA 2 and DoD Root CA 3, including the DoD Interoperability Root CA 2 > DoD Root CA 3 certificate, DoD Interoperability Root CA (IRCA) 1 > DoD Root CA 2 certificate and the US DoD CCEB IRCA 1 > DoD Root CA 2 certificates, to Microsoft's Untrusted Certificates store on the user's workstation, causing the local machine to treat that certificate as revoked and preventing the machine from building paths from DoD end user certificates to roots outside of the DoD PKI. This will not impact the workstation's ability to build paths for and validate other Federal Bridge members' certificates. The tool can also move common roots that are installed by Microsoft's Root Update service to the Untrusted Certificates store to address instances in which machines may not properly process the cross-certificate as revoked.

The FBCA Cross-Certificate Remover tool should only be run by DoD relying parties and, to be effective, the tool should be run once as an administrator and once as the current user to perform certificate actions in both the Local Computer and Current User certificate stores.

**NOTE: Web server administrators with users experiencing denial-of-service due to this issue should explore options for forcing the web server to discard the presented certificate chain and attempting to build a valid path from the end user certificate on the server side. The Trust Anchor Constraints Tool (TACT), available from the DoD PKE site at http://iase.disa.mil/pki-pke under Tools > Certificate Validation, is one such option.** 

## <span id="page-5-0"></span>**System Requirements**

### <span id="page-5-1"></span>**Operating System**

Supported operating systems include:

- FBCA crosscert remover v115.exe
	- o Windows XP SP3
	- o Windows Vista
	- o Windows 7
	- o Windows Server 2003/2003 R2
	- o Windows Server 2008/2008 R2
	- o Windows 8/8.1
	- o Windows 10
	- o Windows 2012/2012 R2

### <span id="page-5-2"></span>**User Privileges**

Administrative privileges are recommended to enable the tool to fully address the cross-certificate chaining issue by managing both the Local Computer and Current User certificate stores. The tool may be run by a non-privileged user; however, in that case certificate actions will only be taken on the Current User store, and the chaining issue may not be corrected.

## <span id="page-6-0"></span>**Installing the Tool**

The command-line utility can be run locally, from portable media, or even as a logon script.

## <span id="page-6-1"></span>**Preparation**

The command-line utility comes packaged within a zip archive. No installation beyond extraction of the archive and validation of its contents is necessary.

- 1) Extract the contents of the .zip archive by right-clicking on the archive, selecting "**Extract All…**" from the pick list, entering the desired extraction location in the popup window and clicking **Extract**.
- 2) Verify the digital signature on the command-line executable file (.exe) that was extracted from the .zip archive.

## <span id="page-7-0"></span>**Verifying the Digital Signature**

Before installing the tool use the following steps to verify the digital signature on the executable:

- 1) In Windows Explorer, navigate to the directory containing the FBCA crosscert remover v115.exe file.
- 2) Right-click the .exe file and select Properties from the options menu to open the **Properties** window.
- 3) Select the **Digital Signatures** tab.
- 4) Select "CS.DoD PKE Engineering.DoDPKE60003" in the Signature list and click Details. This will open the Digital Signature Details window.

**NOTE: If DoD Root 3 is already installed the message "This digital signature is OK" should display when checking the signature on a machine with the DoD production PKI certificates installed.** 

If DoD Root 3 has NOT been installed the message "This signature is untrusted" will display. Perform the following steps to verify the signature should be trusted:

- a) In the **Digital Signature Details** window, click **View Certificate**.
- b) On the **Certificate Path** tab, select **DoD Root CA 3** and click **View Certificate**. Select the DoD Root CA 3 certificate's **Details** tab and scroll to the bottom of the window to view the thumbprint.
- c) Verify the DoD Root CA 3 thumbprint by calling the DoD PKI at (844) 347- 2457 or DSN 850-0032.
- 5) Close the DoD Root CA 3 certificate. If it is not already open, view the CS.DoD PKE Engineering.DoDPKE60003 certificate by clicking **View Certificate** in the **Digital Signature Details** window. Select the **Certification Path** tab to verify the certification path reads "DoD Root CA 3 > DoD CA-37 > CS.DoD PKE Engineering.DoDPKE60003."

**NOTE: If the digital signature is not OK, do NOT proceed with installation as the version of the tool may not be authentic.**

6) Click **OK** in each of the three open properties windows to close them.

## <span id="page-8-0"></span>**Running the Tool**

To run the utility locally or from portable media:

- 1) In a command prompt, navigate to the directory containing the command-line executable.
- 2) Enter the desired command (see **[Options](#page-9-0)** section for available arguments) to run the tool.

**NOTE: On Windows Vista, Windows 7, Server 2008, Windows 8, Windows 10 and Server 2012, run the command prompt as an administrator to manage certificates in the Local Computer store. If the command prompt is not open with administrative privileges, only certificates in the Current User store will be addressed.**

### <span id="page-8-1"></span>**Usage**

There are three core commands available with the remover tool command-line utility: Manage certificates (the default behavior), list the status of certificates managed by the tool (executed using /list), and view tool help (executed using /h).

By default, the tool will perform the following certificate management operations listed directly below; to remove cross certificates issued to ECA Root CA 2, use the **[/ECA](#page-11-1)** option.

- 1) List certificates that will be removed by the tool if present in the trusted certificate store. These include:
	- DoD Interoperability Root CA 2 > DoD Root CA 3 cross-certificate
	- DoD Interoperability Root CA (IRCA) 1 > DoD Root CA 2 cross-certificate
	- CCEB IRCA 1>DoD Root CA 2 cross-certificates
	- CCEB IRCA 2 > DoD Root CA 3 cross-certificates
	- Federal Bridge (Entrust) > IRCA1 cross-certificate
	- Federal Bridge (Entrust) self-signed root certificate
	- Common Policy > FBCA (Entrust) cross-certificate
	- Common Policy self-signed root certificate

If used with the /ECA option, these will also include:

- DoD IRCA 1 > External Certification Authority (ECA) Root CA 2
- DoD IRCA  $2 > ECA$  Root CA  $4$
- 2) Search for the certificates listed in step 1 in the Local Computer and Current User **Trusted** certificate stores.
- 3) Remove any certificates found in step 2 from the Local Computer and Current User **Trusted** certificate stores.
- 4) Add DoD Root CA 2 to the Local Computer and Current User **Trusted** certificate stores. If used with the /ECA option, ECA Root CA 2 will also be added to the **Trusted** stores.
- 5) Add the following certificates to the Local Computer and Current User **Untrusted** certificate stores:
	- DoD IRCA 2 > DoD Root CA 3 cross-certificate
	- Common Policy self-signed root certificate
	- DoD IRCA 1 > DoD Root CA 2 cross-certificate
	- CCEB Interoperability Root CA (IRCA) 1> DoD Root CA 2 crosscertificates
	- CCEB IRCA 2 > DoD Root CA 3 cross-certificates

If used with the /ECA option, these additional certificates will be added to the Untrusted stores:

- DOD Interoperability Root CA 1 > External Certification Authority (ECA) Root CA 2
- DoD Interoperability Root CA 2 > ECA Root CA 4

See **[Options](#page-9-0)** for a description of the behavior of optional arguments. Optional arguments are displayed in square [ ] brackets.

```
To run the tool: FBCA_crosscert_remover_v<num> [/silent] [/disallow] 
[/nododroot] [/nocpdisallow] [/keepcp] [/eca] [/nodelete] 
[/force]
```
*To list certificates:* FBCA\_crosscert\_remover\_v<num> /list

*To view tool help:* FBCA\_crosscert\_remover\_v<num> /h

Replace <num> with the release number of the executable you wish to run; for example, FBCA crosscert remover v115.

## <span id="page-9-0"></span>**Options**

/ **HELP**

This option displays help information for the tool.

Usage: /help

```
Examples:
FBCA crosscert remover v115 /help
```
#### <span id="page-10-0"></span>**/SILENT**

This option causes the tool to execute without any required user intervention but the root certificate prompt will still pop up.

Usage: /silent

Example: FBCA\_crosscert\_remover\_v115 /silent

#### <span id="page-10-1"></span>**/LIST**

This option searches the certificate stores for and reports on the status of certificates managed by the tool.

Usage: /list

Example: FBCA\_crosscert\_remover\_v115 /list

<span id="page-10-2"></span>**/DISALLOW**

This option moves all certificates to the untrusted store before deleting them.

Usage: /disallow

Example: FBCA\_crosscert\_remover\_v115 /disallow

#### <span id="page-10-3"></span>**/NODODROOT**

This option prevents the DoD Root CA 2 and DoD Root CA 3 certificates from being installed in the **Trusted Root Certification Authorities** stores.

Usage: /nododroot

Examples: FBCA\_crosscert\_remover\_v115 /nododroot

#### <span id="page-10-4"></span>**/NOCPDISALLOW**

This option prevents the Common Policy root certificate from being added to the **Untrusted** certificate stores.

Usage: /nocpdisallow Examples: FBCA\_crosscert\_remover\_v115 /nocpdisallow

#### <span id="page-11-0"></span>**/KEEPCP**

This option prevents the deletion of the Common Policy root certificate from the **Trusted** certificate stores.

Usage: /keepcp

Examples: FBCA\_crosscert\_remover\_v115 /keepcp

#### <span id="page-11-1"></span>**/ECA**

This option removes and untrusts cross-certificates issued to the External Certification Authorities (ECA) Root CA 2 in addition to performing the default actions. It also trusts the ECA Root CA 2 and ECA Root CA 4 certificates. This option should only be run on machines that trust the ECA Root CA 2 and ECA Root CA 4 and wish to prevent ECA certificates from chaining beyond that root.

Usage: /eca

Examples: FBCA\_crosscert\_remover\_v115 /eca

#### <span id="page-11-2"></span>**/NODELETE**

This option prevents the deletion of any certificates.

Usage: /nodelete

Examples: FBCA\_crosscert\_remover\_v115 /nodelete

#### <span id="page-11-3"></span>**/FORCE**

This option adds certificates regardless of whether they already exist in the machine's certificate store.

Usage: /force

Examples: FBCA\_crosscert\_remover\_v115 /force

## <span id="page-12-0"></span>**Release Notes**

## <span id="page-12-1"></span>**Version 1.0.8**

Incorporated the US DoD CCEB IRCA 1 > DoD Root CA 2 cross-certificate and removes functionality to proactively untrust Common Policy certification authorities (CAs) when the certificates are not found on the machine.

## <span id="page-12-2"></span>**Version 1.0.9**

Incorporated the reissued DoD IRCA 1 > DoD Root CA 2 cross-certificate.

### <span id="page-12-3"></span>**Version 1.10**

Incorporated the newly issued IRCA1 > ECA Root CA 2 cross-certificate (Certificate Date 10/18/2013) and a reissued IRCA1 > DoD Root CA (Certificate Date 10/09/2013). Also reordered the command line options to mirror the application's help file order.

## <span id="page-12-4"></span>**Version 1.11**

Incorporated the newly issued IRCA > ECA Root CA 2 cross-certificate (Certificate Date 01/28/2014, SN 03c2) and adds support for Windows 8/8.1 and Windows Server 2012/2012 R2.

## <span id="page-12-5"></span>**Version 1.12**

Consolidated two executables into one which supports .NET framework 2.0 through 4.5. Also removed an expired SHA-1 Federal Root CA > ECA Root CA 2 cross-certificate (SN 02c0).

## <span id="page-12-6"></span>**Version 1.13**

Added DoD Root CA 3 > DoD Root CA 3 (SN 01), DoD Interoperability Root CA 2 > DoD Root CA 3 cross-certificate (SN 028f) and DoD Interoperability Root CA 2 > ECA Root CA 4 cross-certificate (SN 0290).

## <span id="page-12-7"></span>**Version 1.14**

Added DoD Interoperability Root CA 2 > DoD Root CA 3 (SN 02ec) and US DoD CCEB IRCA 1 > DoD Root CA 2 (SN 02fa) cross-certificates.

## **Version 1.15**

Added DoD CCEB Interoperability Root CA 2 > DoD Root CA 3 (SN 1c), DoD Interoperability Root CA 1 > DoD Root CA 2 (SN 0632), and DoD Interoperability Root CA 1 > ECA Root 2 (SN 066f)

## <span id="page-13-0"></span>**Appendix A: Supplemental Information**

Please use the links below for additional information and support.

### <span id="page-13-1"></span>**Web Site**

Visit the URL below for the PKE website. <http://iase.disa.mil/pki-pke>

Visit the *Tools* page to download the latest version of the FBCA Cross-Certificate Remover.

### <span id="page-13-2"></span>**Technical Support**

Contact technical support through the email address below. [dodpke@mail.mil](mailto:dodpke@mail.mil)

### **Acronyms**

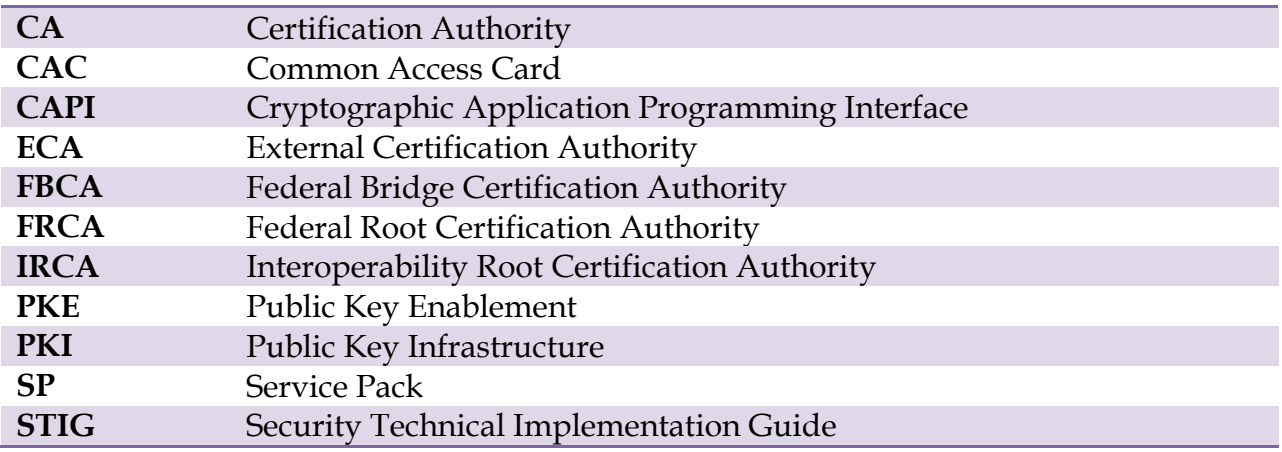